# **InformedK12 Instructions Guide**

### Downloading Copies

Non-account holders may download PDF copies of their forms any time they view the submission. Account-holders may download PDF copies of submissions both within the view of the form as well as by searching for submissions.

#### Downloading a copy within the form

- 1. Click here in the top banner of the form Wiew/Print PDF **OR**
- 2. Click here after submitting the form

# Thank you for submitting your form!

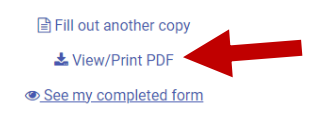

#### Downloading a copy from the search page (account‐holders)

Downloading copies from the search page allows you to download multiple copies at once as well as set a naming sequence for each downloaded document.

- 1. Access the Search page by clicking **Manage**, then click the form you wish to look under, followed by clicking the button that lists your department(s).
- 2. [Optional] Enter any search criteria to filter your search results.
- 3. Click the check box **1** for each document you wish to download. You can click the top check box in the header to select all documents in the filtered results.
- 4. Click the **Download** button. You may download the results in a CSV file (for Excel), as a single PDF, or as separate PDFs. Downloading as separate PDF files will allow you to select fields that will create a naming sequence for each file downloaded. Once selected, InformedK12 will remember the naming sequence for future downloads. You may set different naming sequences for each type of form.

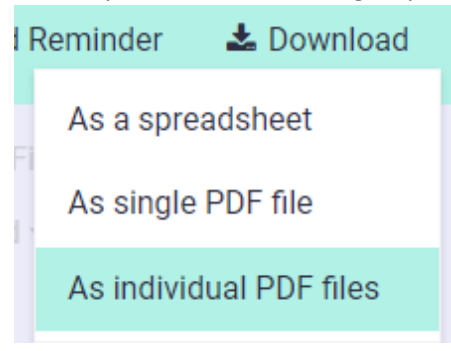

# **InformedK12 Instructions Guide**

5. If you choose to download the forms as separate PDFs, you will be prompted to select the filename format as well as including attachments. To set a filename structure, click the dropdown list and select the fields you want to include. Your PDFs will be named with the values from those fields *in the order you selected them*.

### Name PDF files

# Select form fields to include in the filename of your

### PDFs. Learn more

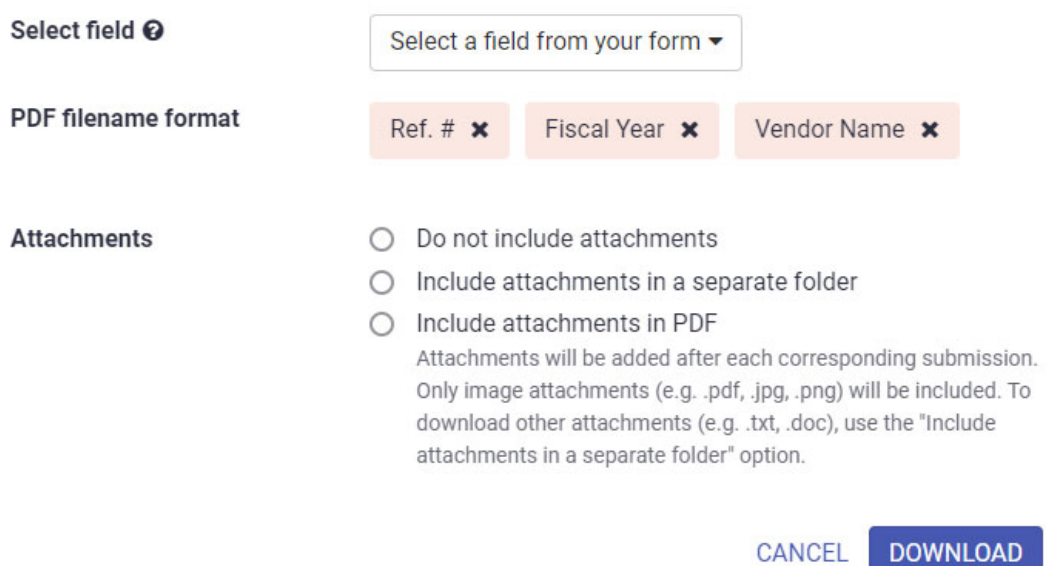